معاونت تحقیقات و فناوری .<br>مدریت اطلاع رسانی نرسکی و منابع علمی ن ب واحد علم شحي<br>*واحد علم شحي* 

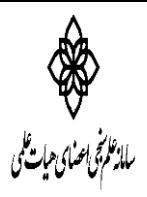

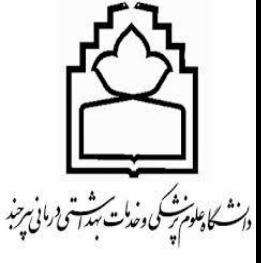

# **مراحل ایجاد پروفایل عمومی برای نویسندگان در گوگل اسکالر**

# **.1 ثبت نام در پروفایل** citation scholar google

برای وارد شدن به این سایت و ایجاد پروفایل در آن ابتدا از طریـق آدرس https://scholar.google.com وارد گوگل اسکالر شده و روی profile My کلیک نمایید.

اگر اکانت در گوگل (Gmail (دارید نام کاربری و کلمه عبور خود را در قسمت in Sign وارد نمایید در غیر این صورت از طریق گزینه Create account ثبت نام نمایید.

#### **.2 درج و تکمیل اطالعات**

بعد از ورود، فرم form up Sign Citations ظاهر میشود، آن را تکمیل نمایید. نام و مشخصات خود را وارد و در قسمت verification for Email نشانی الکترونیکی دانشگاه خود را وارد نمایید، چنانچه بخواهید صفحه شخصی را بر اساس نام نویسنده در گوگل اسکالر قابل جستجو نمایید باید گزینه Make My profile Public را تیک زده و روی دکمه save کلیک نمایید. یک نشانی الکترونیکی با تائید لینک برای شما ارسال میشود. به محض کلیک بر روی لینک، نشانی الکترونیکی شما تائید شده و این زمانی است که صفحه شخصی شما واجد شرایط حضور در نتایج جستجوی گوگل اسکالر است.

## **.3ورود اطالعات مدارک)مقاالت، کتب...(**

با کلیک بر روی گزینه ی Add ورود اطالعات مدارک به سه روش زیر انجام می شود: الف: جستجوی گروهی مقاالت نویسنده به صورت اتوماتیک) groups article Add) ب: جستجوی مقاله مورد نظر در موتور جستجوی گوگل اسکالر(Add article)

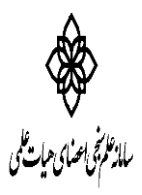

معاونت تحقیقات و فناوری .<br>مدریت اطلاع رسانی نرسکی و منابع علمی ن ب واحد علم شحي<br>*واحد علم شحي* 

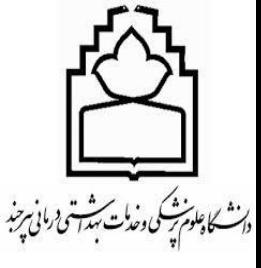

ج: ورود اطلاعات مدارک به صورت دستی(Add article manually)

در این مرحله، مقاالت را با کلیک بر روی گزینه های groups article Add و article Add به پروفایلتان اضافه نمایید. در صفحه groups article Add تعدادی از مقاالت نگاشته شده توسط افرادی مشابه با نام شما نمایش داده می شود، کنار هر گروه از مقاالتی که مربوط به شماست تیک زده و یا گزینه articles all see کلیک نمایید تا پس از مشاهده و انتخاب، مقاله خود را به آن گروه اضافه کنید. اگر مقاالت خود را در این گروهها ندیدید، بر روی articles search کلیک نموده تا یک جستجوی معمولی در Scholar Google انجام شود، سپس مقاالت خود را به آن اضافه کنید.

پس از افزودن گروهی از مقاالت، فهرست مقاالت شما در زیر مشخصات شخصی شما میآید. این مقاالت برحسب تعداد استناد مرتب میشوند.

در صورت عدم مشاهده تعدادی از مقاالت شما، بر روی گزینه Add کلیک نمایید، در این قسمت امکان اضافه نمودن مقاالت به صورت دستی و خودکار وجود دارد، اگر هنگام جستجو مقاله موردنظر پیدا نشد، بر روی دکمه manually article Addکلیک و اطالعات مقاله را به صورت دستی وارد نمایید.

## **.4روز آمد سازی اطالعات**

برای روزآمد سازی فهرست مقالات به صورت خودکار، گزینه به روزرسانی (Profile updates) را از منوی More انتخاب نمایید.

گزینه اول که مربوط به روزآمدسازی خودکار است را انتخاب و بر روی settings Updates کلیک نمایید. صفحه شخصی شما بهطور خودکار هنگام روزآمد شدن گوگل اسکالر بهروز میشود.

**موفق باشید**